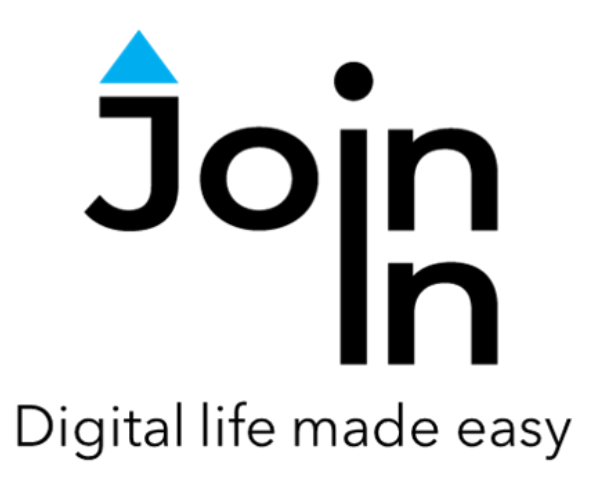

## Join-In for Communicator 5

# Accessible Twitch

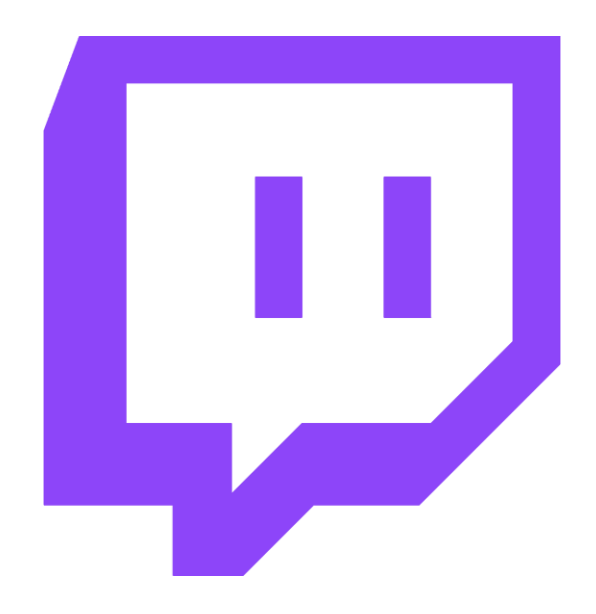

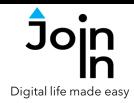

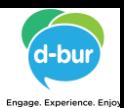

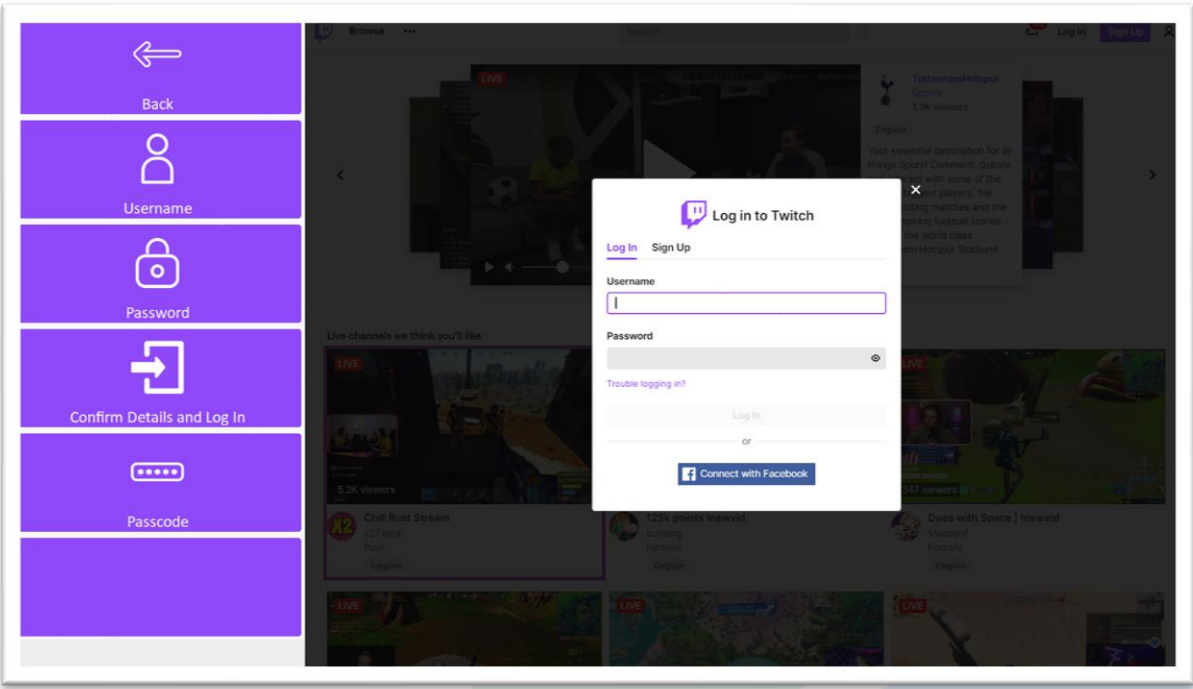

## **Getting Started**

- Requirements to get the most out of *Accessible Twitch* you need a Twitch account, but it is also possible to view streams and access some other features without being logged in. Twitch no longer supports logging in with Facebook, but you may still see this button.
- *Login* After selecting *Accessible Twitch* from your Home Page, you can access the login controls via the *Login and Info* button on the start page, or by going to *Menu* => *Options* => *Log In to Twitch*.
- Enter your *Username* and *Password* using the buttons on this page, which will open the Communicator 5 keyboard for you to input your details. Click *Confirm Details and Log In* when you have done this.
- You may be required to enter a *Passcode* when you log in to Twitch. This is a 6 digit code that will be sent to the email address you used when you signed up for a Twitch account.
- When your login details have been approved, click *Continue to Twitch* to start using the app.

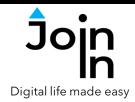

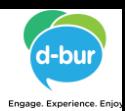

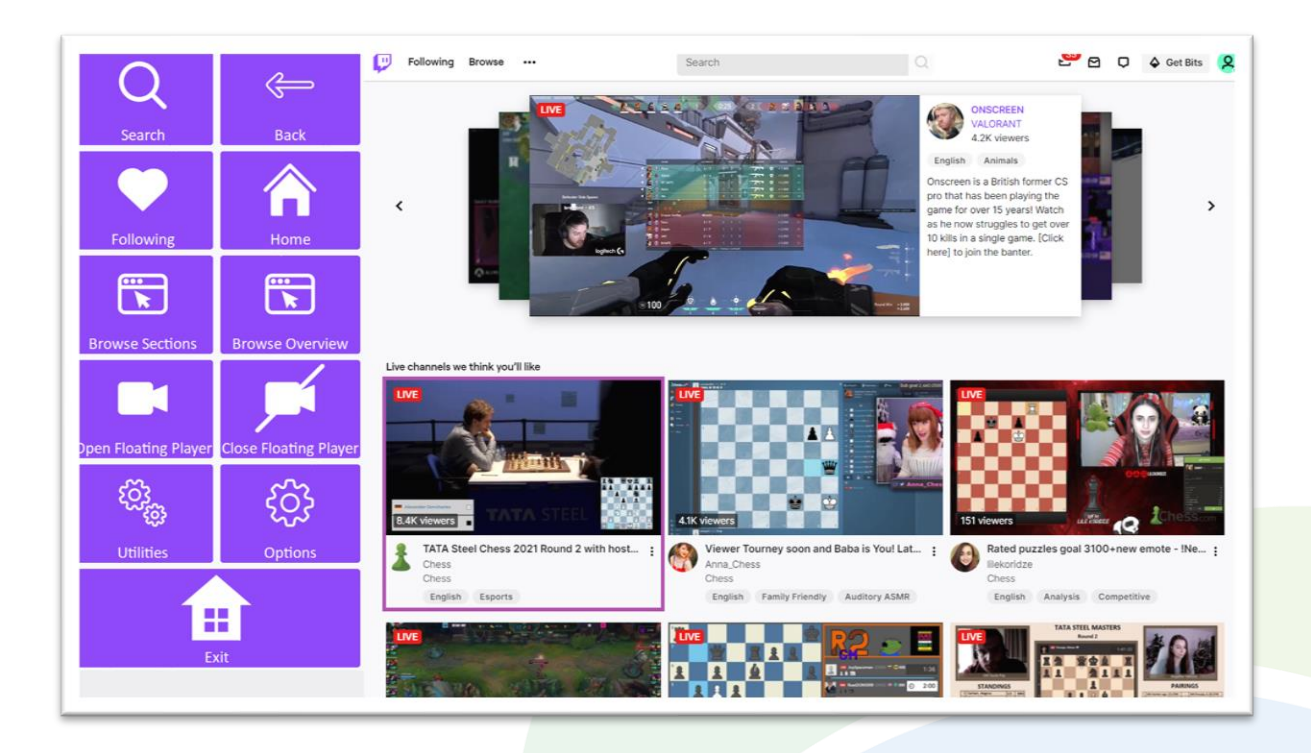

#### **Menu**

- *Home* go to the Twitch home page to explore a mixture of live streams, videos, and categories suggested for you, as well as Twitch's featured streams.
- *Search* search for streams and streamers you are interested in.
- *Following –* view live streams, videos, categories and channels that you follow.
- *Browse Overview* explore a wide range of categories and channels.
- *Browse Sections* filter the content you explore by one of Twitch's four main browsing sections; *Games*, *Music*, *Esports* and *IRL*.
- *Open / Close Floating Player* when you exit a video in Twitch, a small popup window of what you were watching remains in the corner of the screen. You can return to this video or close it.
- *Utilities Recover* / reopen Twitch, close windows you do not need, close popup messages, zoom in or zoom out…
- **Options** change the computer volume, toggle twitch dark mode, toggle text enlargement and set text size, login and logout of Twitch, access **Join-In [Settings](https://apps.d-bur.com/wp-content/uploads/sites/4/Join-In-for-Communicator-5-Settings.pdf)** app.
- **Exit** (Communicator Home Page) exit Accessible Twitch

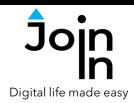

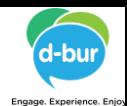

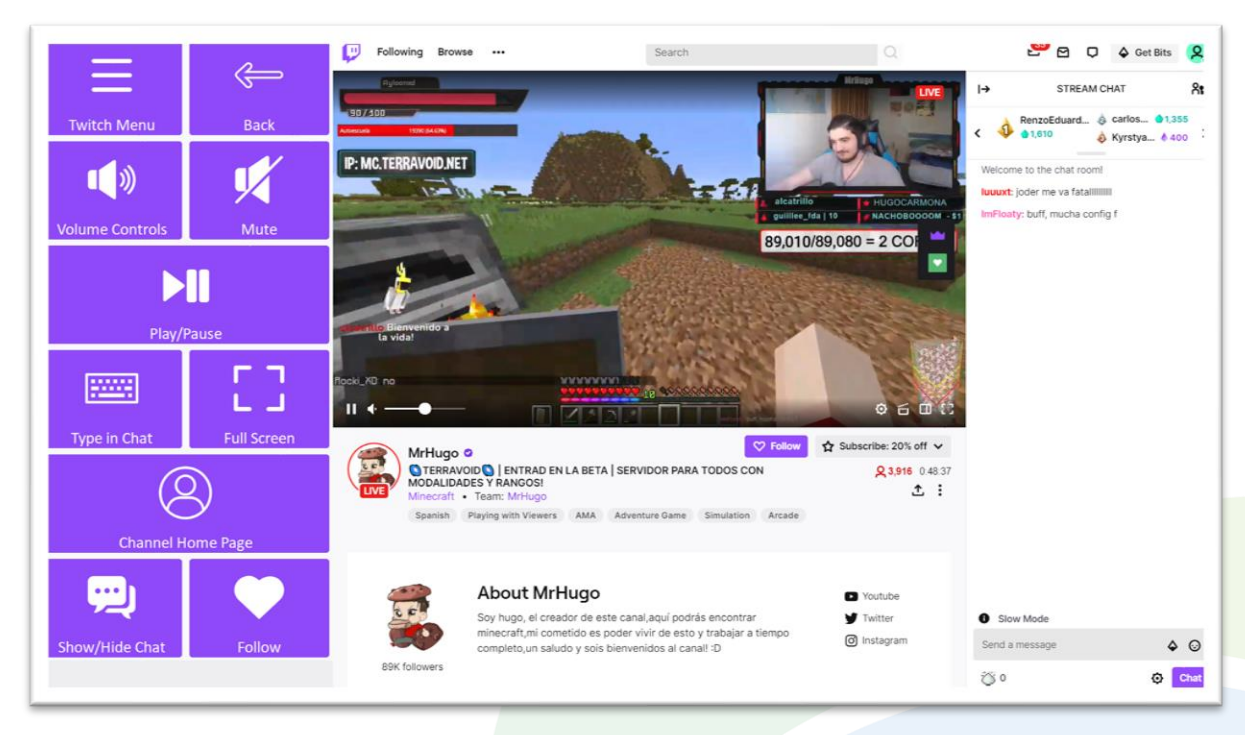

### **Video Player**

- *Twitch Menu* view the main menu for Accessible Twitch.
- *Back* this will take you back to the browser page you selected your video from. In some cases your video will continue to play in a small floating player at the corner of the screen. You can use *Open Floating Player* and *Close Floating Player* on the Twitch Menu page to manage this popup.
- *Volume Controls* go to a page with volume controls
- *Full Screen* view your video at full size with Join-In **Full [Screen](https://apps.d-bur.com/wp-content/uploads/sites/4/Join-In-for-Communicator-5-Full-Screen-Video-Player.pdf) Video Player**.
- *Show / Hide Chat* reveals or hides the chat panel on the right side of the screen, and adjusts the size of the video player according to how much space is available.
- *Type in Chat* opens the Communicator 5 Keyboard for typing messages to send to the chat. Many channels only allow followers or subscribers to type messages in the chat panel.
- *Forward and Back* if you are watching a pre-recorded video rather than a live stream, you will not be able to type messages in the chat. You will instead see a buttons that links to controls which allow you to jump forward and back within the video you are watching (which is not possible for live streams).
- *Channel Home Page* find out more information about this channel, including the streaming schedule and a collection of past videos. You can easily return to the live stream from the channel home page.

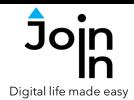

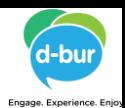

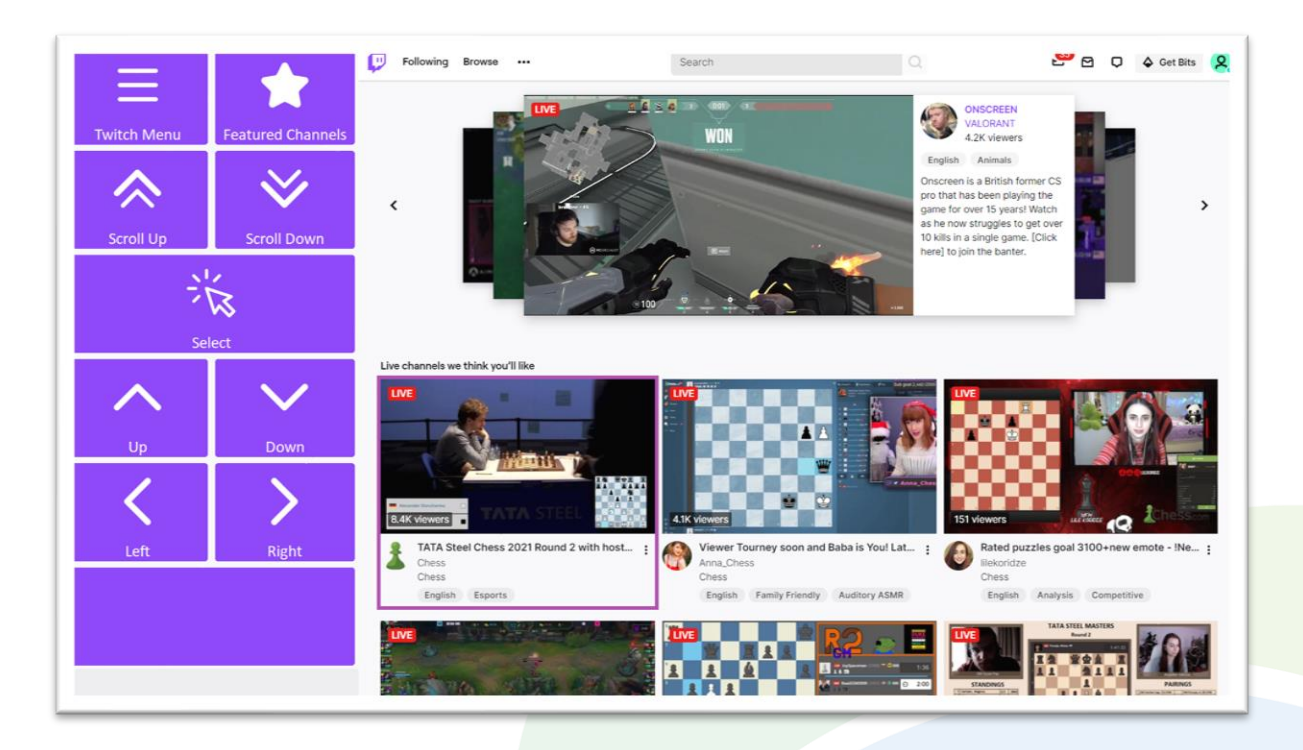

## **Explorer Pages**

- The Twitch website is made up of many 'explorer' pages that look a bit like the *Home* page shown in this picture. An explorer page on Twitch consists of many rows of selectable videos or links to category and channel pages. The buttons you see on these pages will depend on what part of the site you are visiting and the accessibility settings you are using.
- *Top Row* always contains a link to the *Twitch Menu*, and it will sometimes contain another button to take you to other areas in the same part of the site. On the *Home* page you can get to *Featured Channels* like this, but on other explorer pages it might be something else, or there might be just a menu button.
- *Middle Rows* will contain all the buttons you need to be able to choose an item from the browser. The buttons you see depend on the **[Selection](https://apps.d-bur.com/wp-content/uploads/sites/4/Join-In-for-Communicator-5-Settings.pdf#page=4) Method** applied in the **Join-In [Settings](https://apps.d-bur.com/wp-content/uploads/sites/4/Join-In-for-Communicator-5-Settings.pdf)** app. Consult these training cards for full guidance on how to change your accessibility settings.
- *Bottom Row* this row contains additional features or options if any are available. Examples include; sorting and filtering videos by tags or by language, following a channel, etc.